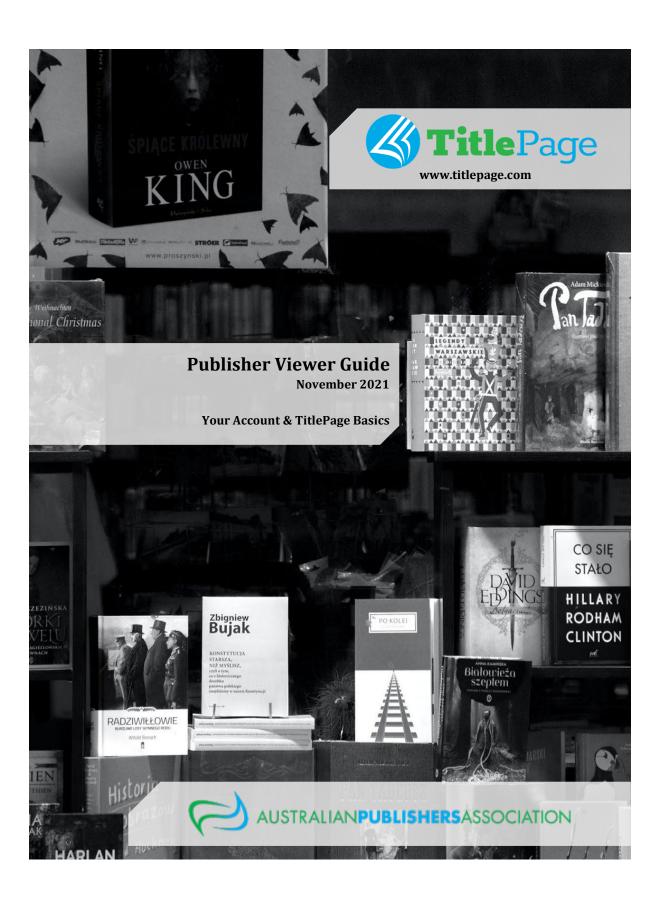

| 1. What is TitlePage?                                      | 4  |
|------------------------------------------------------------|----|
| 2. Updating Your TitlePage Account Information             | 4  |
| 2.1 Where are My Details                                   | 4  |
| 2.2 My Details in Detail                                   | 5  |
| 2.2.1 Your Details                                         | 5  |
| 2.2.2 Your Contact Details                                 | 5  |
| 2.2.3 Company Details                                      | 6  |
| 2.2.4 User Access Information - Your Password              | 7  |
| 2.2.5 Search Preferences                                   | 7  |
| 3. Using TitlePage                                         | 8  |
| 3.1 Quick Home Navigation                                  | 8  |
| 3.2 Page Tabs                                              | 8  |
| 3.2.1 Home Tab                                             | 9  |
| 3.2.2 Search Tab                                           | 10 |
| Quick Search                                               | 10 |
| Detailed Search                                            | 10 |
| 3.2.3 Downloads Tab                                        | 11 |
| 3.2.4 Publishers Tab                                       | 12 |
| 3.2.5 Distributors Tab                                     | 13 |
| 3.2.6 My Details Tab                                       | 13 |
| 3.2.7 News Tab                                             | 14 |
| 3.3 Login / Logout                                         | 14 |
| 3.4 Help and About the Service Buttons                     | 14 |
| 3.5 The Support Button                                     | 14 |
| 4. Searching on TitlePage                                  | 15 |
| 4.1 Quick Search v. Detailed Search                        | 15 |
| 4.1.1 Quick Search                                         | 15 |
| 4.1.2 Detailed Search                                      | 16 |
| 4.2 The Search Results Screen                              | 18 |
| 4.2.1 Sorting Results                                      | 18 |
| 4.2.2 Navigating Pages and Displaying Matches              | 19 |
| 4.2.3 The Results Table                                    | 19 |
| 5. The Title Information Screen                            | 21 |
| 5.1 TitlePage Logo, Title, Subtitle and Last Modified Date | 21 |
| 5.2 Right Information Bar                                  | 22 |
| 5.3 Author Details                                         | 24 |
| 5.4 Identifying Numbers                                    | 24 |
| 5.5 Imprint and Original Publisher                         | 25 |

| 5.6 Publication Date, Original Publication Date | 25 |
|-------------------------------------------------|----|
| 5.7 Territorial Rights and Supply Details       | 26 |
| 5.8 Subject and Subject Category                | 26 |
| 5.9 Website and Format                          | 27 |
| 5.10 Edition and Series                         | 28 |
| 5.11 More Information                           | 29 |
| 6. Contacting TitlePage Support                 | 30 |

## 1. What is TitlePage?

TitlePage is the Australian Book Industry's online price and availability service. It lets publishers and distributors offer a range of title bibliographic detail including current price and availability and stock information to booksellers, suppliers and libraries.

TitlePage Publisher Accounts are separated into the Title Management Account and the Publisher Viewer Account. Within your Company:

- General Staff Should use the Publisher Viewer Account, which works like a Library account and allows you to search for information on titles within TitlePage, including on titles by other Publishers. This account does not manage your title information. This Account is also called the Global Viewer Account.
- Title Management Staff Should use the Title Management Account to add, edit and delete
  their title metadata. This account is also known as the Publisher Account and all work
  conducted here is live, so we recommend care is taken in what information is generated. The
  login credentials for this account synchronise with the Publisher's FTP credentials for
  uploading ONIX to both TitlePage and the TitlePage testing environment (UAT).

This guide will focus on the Publisher Viewer Account of TitlePage and all material here can be replicated and tested within the UAT environment.

# 2. Updating Your TitlePage Account Information

## 2.1 Where are My Details

To update your details:

- 1. Log in to the TitlePage website.
- 2. Click on 'My Details' in the navigation menu at the top of the page.
- 3. Review the content of each field, making changes as required.
- 4. Click the 'Submit' button at the bottom of the page.

It is extremely important that the contact details listed in your TitlePage account are current, because this is the information we use to contact you should any problems arise with your account or with TitlePage. We recommend reviewing these details at least every 6 months to ensure they are correct.

## **IMPORTANT:**

- Your Password Requires Updating: Your password will expire and must be updated every 6
  months. This is a security measure that is part of every TitlePage account. Rest assured there
  are multiple notifications sent out to remind you to do so and when done, ensure you notify
  those members of your team of this change.
- TitlePage uses Cookies: The TitlePage system uses browser cookies to remember that users are logged in. Provided that you do not log out, you only need to log in to the system once per day. However, users must have both cookies and JavaScript enabled in browsers. If you clear your cookies, you will have to log in again.
- Your Computer's Time and Date Settings: Make sure that the time and date settings
  (including time-zone) on any computer you will use to access TitlePage are correct. Incorrect
  settings may prevent you from logging in to TitlePage.

## 2.2 My Details in Detail

#### 2.2.1 Your Details

| Your Details       |                |
|--------------------|----------------|
| National ID Code * | Australia (AU) |
| Title *            | Mr 🔻           |
| First Name *       | Joseph         |
| Last Name *        | Bloggs         |
| Job Function *     | Bookseller     |
| Department         |                |

The *Your Details* section of the *My Details* page stores the name, job function and department of the primary TitlePage contact for your organisation. The primary contact is the person responsible for managing the TitlePage account. This is who we will contact with any queries about your account and its usage, notifications of issues with the system or any other information about TitlePage, such as system changes or new features.

If there are staff changes within your organisation, please ensure the TitlePage contact is updated. If there is a change in ownership (for example, you sell your business), please contact TitlePage Support at <a href="mailto:titlepage@publishers.asn.au">titlepage@publishers.asn.au</a> so we can take the appropriate steps to close your TitlePage account and assist the new owners to set up a new account.

PLEASE NOTE: We cannot transfer existing accounts to new owners as we require contractual agreement with the correct legal entity.

## 2.2.2 Your Contact Details

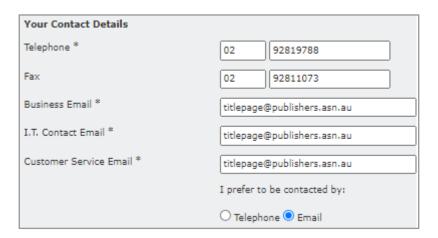

The Your Contact Details section stores the contact details you would like TitlePage Support to use if we need to get in touch with you. This may be necessary for various reasons relating either to your specific account or the TitlePage system as a whole. In particular, please ensure that your email address is accurate, as this is the primary means of communication used by TitlePage Support.

## 2.2.3 Company Details

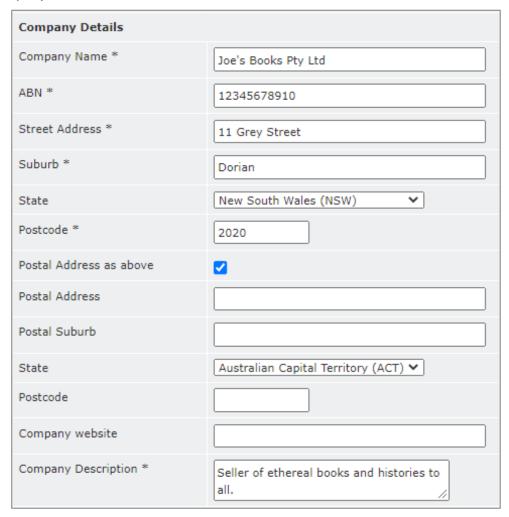

The *Company Details* section stores information about your company. You must supply both your Company Name and ABN so we can verify that you are a valid Australian company. We also require that you provide a brief description of your business, as this will help speed up the verification process.

For <u>New Zealand Users</u>, your Company Details section is different, prompting you for a NZGST and a different set of state dropdowns.

#### 2.2.4 User Access Information - Your Password

| User Access Information |            |
|-------------------------|------------|
| Username                | joebloggs  |
| Current Password        | testacct01 |
| New Password *          |            |
| Confirm Password *      |            |

The *User Access Information* section displays the username of your TitlePage account and your current password. You can change your password at any time, however you will be required to update your password if you have not done so in the last 6 months. This is an important security action that will ensure any employees who have left your organisation do not retain access to TitlePage via your account.

Please contact TitlePage Support (<u>titlepage@publishers.asn.au</u>) if you have any issues resetting your password or if there is an issue with your username. Please note that your username is not your email address.

#### 2.2.5 Search Preferences

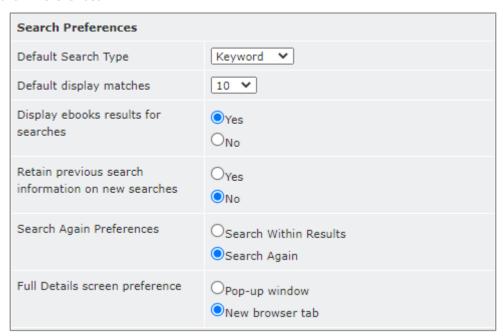

The Search Preferences section allows you to specify your default search preferences whenever you open the Search page (refer to 4.1.2. <u>The Search Page</u>),. This is also used to set the default criterion for the Search Bar that appears at the top of most screens.

The Retain previous search information on new searches and Search Again Preferences settings are used in the Search Again bar that appears at the bottom of every Search Results page (refer to <u>3.4.</u> <u>The Search Results Page</u>).

## 3. Using TitlePage

This section provides an overview of the main areas of TitlePage, as identified below.

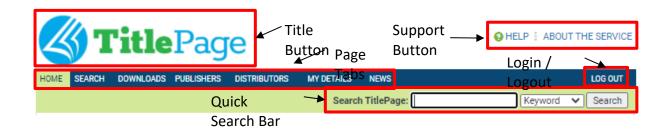

## 3.1 Quick Home Navigation

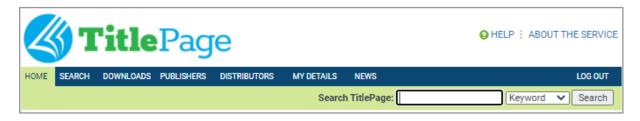

By clicking the TitlePage logo in the top left of the screen, you will be transported to the *Home Tab*. This feature is available from all screens within TitlePage, except for the *Title Detail Page*.

## 3.2 Page Tabs

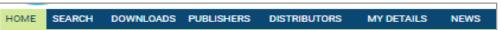

Immediately beneath the TitlePage logo you will find the TitlePage navigation menu. This menu provides tabs for each of the screens available to you in TitlePage. You use this to move between pages. The page currently displayed is highlighted in green. For example, in the screenshot above, the user is on the *Home* page.

## **3.2.1** Home Tab

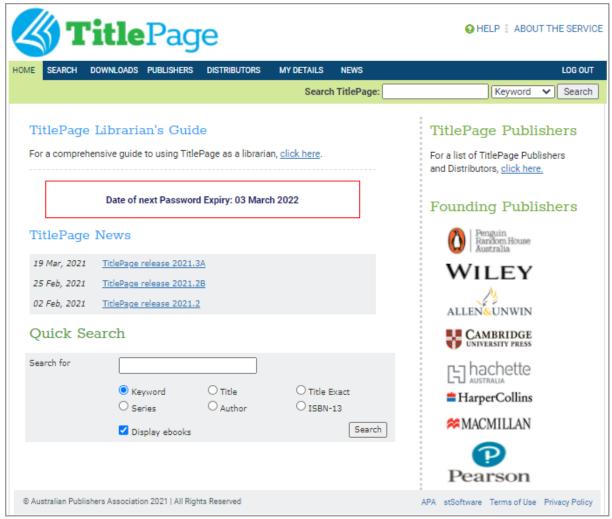

When you first log in to TitlePage at <a href="www.titlepage.com">www.titlepage.com</a>, you will be taken directly to your account <a href="Home">Home</a> page. This is shown in the screenshot above. From here, the Librarian's Guide (also known as the Publisher Viewer Guide) is easily accessible for download and the date your account will require a password change is highlighted in red. Both the News and Quick Search features will be covered in later sections.

#### 3.2.2 Search Tab

The second tab from the left on the navigation bar will take you to the *Search* page. This page has two ways to conduct searches, either via a quick search using a selected category from the dropdown next to the search bar or via a detailed search using any of the fields listed. The screenshot below shows both types of searches.

#### **Quick Search**

The Quick Search feature is useful if you want to search one of the more commonly used fields of TitlePage. Rather than scrolling down the page, all you need to do is select what you want to search by (for example, the screenshot above has

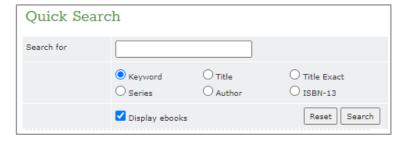

ISBN-13 selected), enter your search term, and click 'Search'. Clicking the 'Reset' button clears the search field so you can type a new search term.

#### **Detailed Search**

The Detailed Search allows you to pick specific fields to search within TitlePage. Simply type your query within the particular field you wish TitlePage to search and it will do so. This allows you to be very specific with your searches. Clicking the blue link next to fields such as Subject, will allow you to select from a list of subjects that records on TitlePage have identified. Clicking the 'Reset' button clears the search field so you can type a new search term.

# IMPORTANT NOTES FOR SEARCHING:

- Clicking the 'Reset' button clears all the search fields.
- If you enter text into both the Quick Search and Detailed Search, both values will be used.

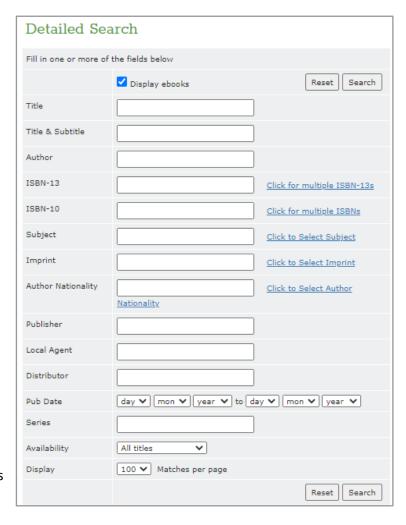

For more information on detailed searches, please visit section 4.3 Searching on TitlePage

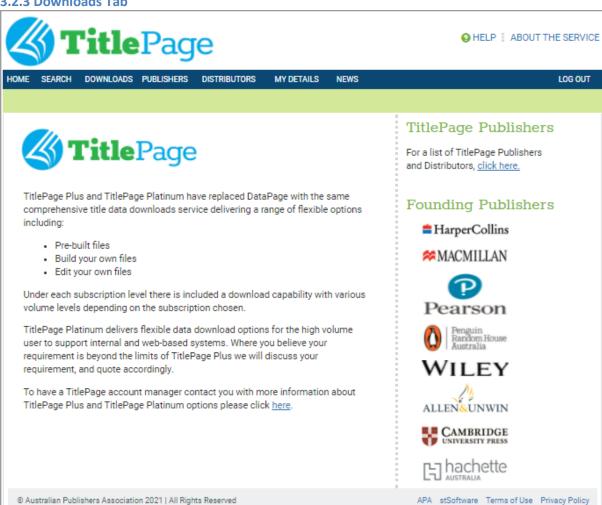

The Downloads Tab identifies an account's current TitlePage Subscription level. A subscription level allows the user to download a set number of records each month, which is done through searching for titles and then clicking the download button on them. Higher level subscriptions also allow for access to the Pre-built files generated by TitlePage. This is a place-holder for Library and Publisher Viewer Accounts, as they are not able to download specific publisher files.

#### 3.2.4 Publishers Tab

Clicking this tab will take you to a page that lists all the publishers who currently have titles on TitlePage, and provides their contact details, including name, address, phone, fax and email and web addresses.

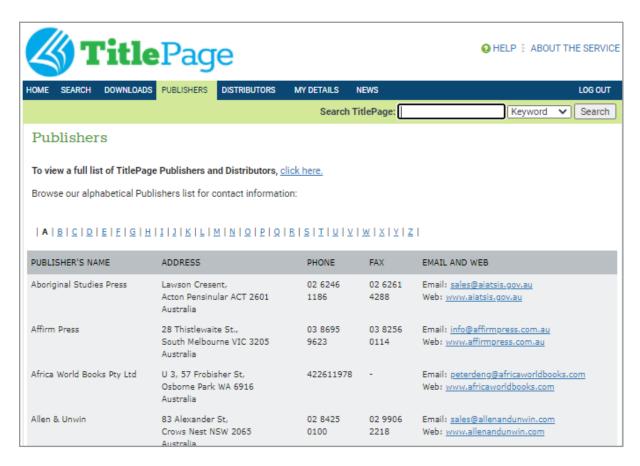

The right-most column of the results table lists the customer service email address and website for each publisher (provided they have supplied this information to the APA). These are both listed as links, so you can click on them to send an email or visit the publisher's website respectively.

#### 3.2.5 Distributors Tab

The *Distributors* tab links to a page that lists all distributors who currently have titles on TitlePage. As with publishers, the list provides the distributors' contact details, including name, address, phone, fax and email and web addresses.

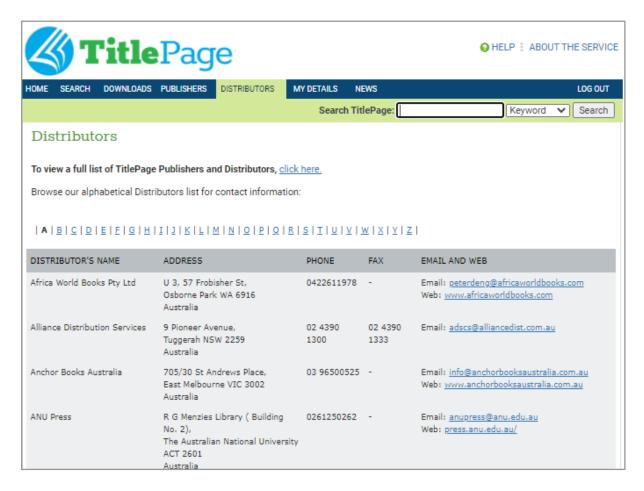

The right-most column of the results table lists the customer service email address and website for each distributor (provided they have supplied this information to the APA). These are both listed as links, so you can click on them to send an email or visit the distributor's website respectively.

## 3.2.6 My Details Tab

This is where you can edit your account details, including your personal details (name, job function, department), your contact details (phone, fax, email), company details (name, address, website, description), password and search/download preferences. The screenshot on the following page displays the fields available for editing. Each part of the page is described in detail in 3.2 My Details.

IMPORTANT: Your contact details, especially email address, must be kept up-to-date, as this is the information we use to contact you should any problems arise with the system or with your account. If you need to close your account, please email TitlePage support at <a href="mailto:titlepage@publishers.asn.au">titlepage@publishers.asn.au</a> for assistance.

#### **3.2.7 News Tab**

The News Tab holds all the past notifications from the TitlePage Team. Clicking any of the article links, will direct you to the chosen article where you may view it in detail.

## 3.3 Login / Logout

## LOG OUT

The *Log Out* button on the far right-hand side of the navigation bar allows you to end your TitlePage session and log out of the system. It is especially important to log out if you are using a public computer to access TitlePage, because this will prevent anyone else from using your account. If this displays Login, you can also use this to access the home screen and enter your account details to log in to TitlePage.

## 3.4 Help and About the Service Buttons

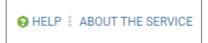

The *Help* button is designed to put you in touch with a number of self-serve options, to allow you to answer any questions you may have yourself. The *About this Service* button allows users to understand how TitlePage came into being and which Publishers helped achieve this. The Contact Us button links you to our <a href="mailto:titlepage@publishers.asn.au">titlepage@publishers.asn.au</a> email address, to help solve any issues not covered earlier.

## 3.5 The Support Button

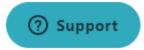

The blue *Support* button is located at the lower right of all pages. Clicking this allows TitlePage Users to type in their query and allow for the most relevant support articles to appear. Should your query find no useful information, you can use the contact button within the chat box to send your question directly to TitlePage Support staff, who will get back to you as soon as they can.

# 4. Searching on TitlePage

## 4.1 Quick Search v. Detailed Search

## 4.1.1 Quick Search

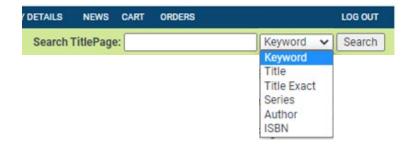

To the right underneath the navigation menu there is a convenient search bar that allows you to search for titles directly from any page on TitlePage, without having to first navigate to the *Search* page.

This same function is located at the top of the Search Page, as shown here.

In either use of the Quick Search function, you can search by Keyword, Title, Title Exact, Series, Author, ISBN by selecting

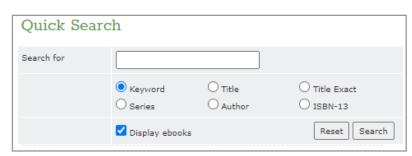

from the drop-down menu. Then all you need to do is enter your search term and click 'Search'. You will be taken to a page displaying the titles matching your search criteria.

#### 4.1.2 Detailed Search

The Detailed Search function allows a user to find records based on very specific fields.

Type your query within the particular field you wish TitlePage to search and it will do so. This allows you to be very specific with your searches, by filtering via set criteria. Clicking the blue link next to fields such as Subject, will allow you to select from a list of subjects that records on TitlePage have identified.

Please keep in mind that a search returns titles in order of relevance with the most exact match listed first, e.g. if you type in 'Pet' in the title field the search results will return titles that include the words 'Pet', 'Petals', 'Petting', then 'Pets', etc. You can use a combination of search terms to further refine your search, e.g. search for books by a particular author published in a particular year.

The search engine is optimised for searches on common English words, and

Detailed Search Fill in one or more of the fields below Reset Search ✓ Display ebooks Title Title & Subtitle Author ISBN-13 Click for multiple ISBN-13s ISBN-10 Click for multiple ISBNs Subject Click to Select Subject Imprint Click to Select Imprint Author Nationality Click to Select Author Nationality Publisher Local Agent Distributor day 🗸 mon 🗸 year 🗸 to day 🗸 mon 🗸 year 🗸 Pub Date Series Availability ~ All titles Display 100 V Matches per page Reset | Search

can return words with the same root. For example, a search for 'manage' will also return titles that contain 'managing' and 'managed.'

| Field            | Definition                                                                                                    |
|------------------|----------------------------------------------------------------------------------------------------|
| Display e-books  | Use this checkbox to confirm whether you would like the results to include e-books. This setting can be set as ticked or unticked from the My Details tab.                                                                                                    |
| Title            | Use this field if you know either the full title or some of the words in the title. For example, typing in 'Lord of the Rings' will return all titles containing 'Lord' AND 'Rings.' 'Lord' would return all titles containing 'Lord.'                                                                                     |
| Title & Subtitle | Use this field if you know either the full title, subtitle or some of the words in either place, e.g. typing in 'Lord of the Rings' will return all titles containing 'Lord' AND 'Rings.' 'Lord' would return all titles and subtitles containing 'Lord.'                                                                  |
| Author           | Search for all the titles by a particular author, editor, illustrator or other contributor. You can search on the full name or just the surname of the contributor, for example, 'Smith' would return all titles with 'Smith' as Firstname or Lastname. 'John Smith' would return all titles with both 'John' AND 'Smith.' |
| ISBN-13          | ISBN-13 is composed of 13 digits, for example, 9780333668529. Use this field to locate a title by typing in the 13 digit number. You can search for several ISBN-13s at once by placing a space between each ISBN-13.                                                                                                    |

| ISBN-10            | ISBN-10s are composed of 10 digits, for example, 0333668529. Use this field to locate a title by typing in the 10 digit number. You can search for several ISBN-10s at once by placing a space between each ISBN-10.                                                                                                    |
|--------------------|----------------------------------------------------------------------------------------------------|
| Subject            | Use this field to search for all titles found under one or more subject areas. TitlePage uses the BIC subject standard to classify its titles (for more information on BIC visit the APA website). You can either type free text or select the relevant BIC subject code description, for example, searching for 'Computer' returns titles with BIC codes of Computer Programming (UP), Computer Certification (UC) and Computer Communications (UT). |
| Imprint            | Search on the title imprint which is found on the spine of a book. You can either type free text or select the relevant imprint from those stored in our database.                                                                                                    |
| Author Nationality | Use this field to find titles written by those of specific nationalities or heritage. This can also be selected using the blue link to the right and clicking on the specific fields you wish to include.                                                                                                    |
| Publisher          | Find all titles for sale within Australia from a particular publisher, for example, 'Wiley' would return all titles with Wiley UK, Wiley US and John Wiley & Sons as publisher. 'HarperCollins' or 'Harper' or 'Collins' will return all HarperCollins Publishers titles. You can also access the contact details for a publisher directly from the Title Detail Page.                                                                                |
| Distributor:       | Search for all titles for sale within Australia handled by a particular distributor, for example, 'Macmillan Distribution' would return all titles with 'Macmillan' AND 'Distribution.' You can also access the contact details for a distributor directly from the Title Detail Page.                                                                                                    |
| Pub Date:          | Select the day, month and/or year you wish to search on. You can also search on a pub date range. If you do not specify a year then all publication years will be included in your search.                                                                                                    |
| Series:            | Locate all the books published within a series by using this field, for example, 'Palgrave Study Guides' would return titles that include 'Palgrave' AND 'Study' AND 'Guides.'                                                                                                    |
| Availability:      | Having entered another search term you can also narrow your search to find only those titles in stock.                                                                                                    |
| Display            | Here you can set how many titles you wish to display on a page. This setting can be set via the My Details tab.                                                                                                    |

Important: Clicking the 'Reset' button clears the previous search fields so you can start a new search.

#### 4.2 The Search Results Screen

After you click 'Search' on the *Search* page you will be taken to a *Search Results* page, which lists all the titles matching the search criteria you provided.

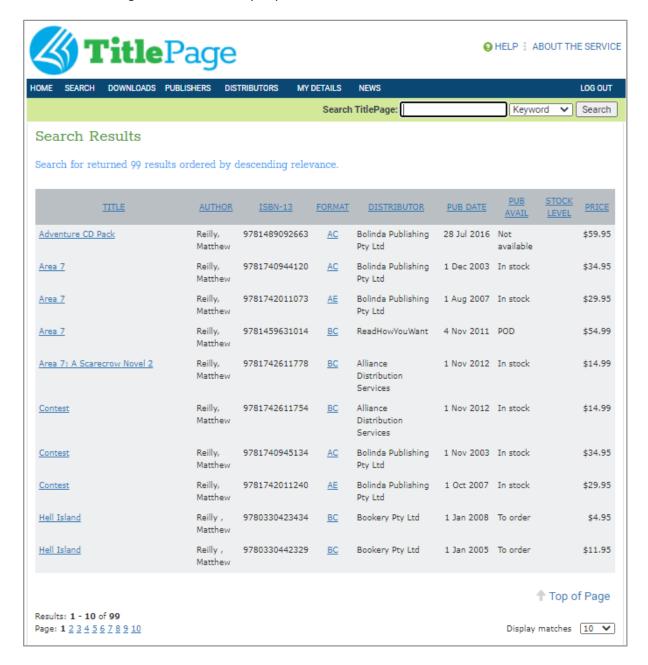

The screenshot above shows the *Search Results* page generated when you run a Quick Search based on 'author' with the search term 'Matthew Reilly'. In this case, there are 99 matching books, which are initially presented in order of relevance (that is, how closely they matched your search criteria).

# **4.2.1 Sorting Results**

Depending on how specific your search was, you could get a large number of results. TitlePage allows you to sort these results by clicking the table heading of each area, for example, clicking the table header 'ISBN-13', this will sort the titles by their ISBN-13 information.

## **4.2.2** Navigating Pages and Displaying Matches

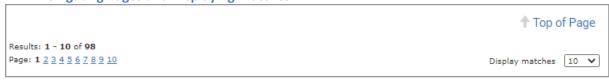

At the bottom of a search page it will tell you what the range of results presented is and how many results there are in total. You can then use the numbers at the bottom to navigate to different pages of results.

When you run a search on TitlePage, the system's default behaviour is to list 10 titles per page, regardless of how many results there are to your query. This is to minimise the need for scrolling. If your search has a large number of results, you may want to display more than 10 titles on each page. To do this, simply select the number of titles you would like to see (10, 20, 30, 50 or 100), and the corresponding number of titles will be displayed on each page of your results.

Regardless of how many results are displayed, you can use the "Top of Page" link at the bottom of a search results page to jump to the top of the page, which is very handy when you are displaying a large number of results.

#### 4.2.3 The Results Table

| TITLE                       | AUTHOR             | ISBN-13       | FORMAT    | DISTRIBUTOR                          | PUB DATE    | PUB<br>AVAIL     | STOCK<br>LEVEL | PRICE   |
|-----------------------------|--------------------|---------------|-----------|--------------------------------------|-------------|------------------|----------------|---------|
| Adventure CD Pack           | Reilly,<br>Matthew | 9781489092663 | <u>AC</u> | Bolinda Publishing<br>Pty Ltd        | 28 Jul 2016 | Not<br>available |                | \$59.95 |
| Area 7                      | Reilly,<br>Matthew | 9781740944120 | <u>AC</u> | Bolinda Publishing<br>Pty Ltd        | 1 Dec 2003  | In stock         |                | \$34.95 |
| Area 7                      | Reilly,<br>Matthew | 9781742011073 | <u>AE</u> | Bolinda Publishing<br>Pty Ltd        | 1 Aug 2007  | In stock         |                | \$29.95 |
| Area 7                      | Reilly,<br>Matthew | 9781459631014 | <u>BC</u> | ReadHowYouWant                       | 4 Nov 2011  | POD              |                | \$54.99 |
| Area 7: A Scarecrow Novel 2 | Reilly,<br>Matthew | 9781742611778 | <u>BC</u> | Alliance<br>Distribution<br>Services | 1 Nov 2012  | In stock         |                | \$14.99 |

The results table displays key information about titles matching your search criteria, including title, author, ISBN-13, format, distributor, publication date, stock level and recommended retail price.

The next important thing to note is that the **book titles** are also links. The results table only displays a small subset of the information available for each book. If you click on a book's title, a pop-up window, or new tab, will open displaying all the information available about the book.

Similarly, the format code for each title is a link. Clicking on a format code opens a pop-up window that provides definitions for all the codes available on TitlePage. The code you clicked on will be the first one visible at the top of the window.

## **Downloading Titles:**

The second last column in the results table allows you to select the titles for which you would like to download information in the file format you nominated at registration (i.e. ONIX, CSV or TAB), and is specified in your account details. This can be done in one of two ways. If all the books for which you wish to download information are displayed on the same page, simply select the checkboxes next to those books and click 'Download'.

However, if the books you want to download information for are split across several pages, you will need to use the 'Save' button. Select your choice of books from the first page, click 'Save' so the system remembers your choices, then move to the next page. Repeat the process until you have selected all the books you wish to download information about. Finally, click 'Download.'

After you click 'Download' you will be taken to the *Download* page, as shown in the screenshot below. Here you are given the opportunity to review the titles you have selected. Clicking 'Download All' will download information about all the titles shown; clicking 'Download Selection' will only download those that have the checkbox next to them marked. This allows you to modify your choices if you initially selected more titles than you actually need.

#### **IMPORTANT:**

- Saving Titles: Note that any titles you 'Save' for download will **not** be retained after you have logged out of TitlePage. This functionality is only intended to queue titles for download when you need to select titles that extend over several search result pages.
- Download Format: Title information can be downloaded in ONIX, TAB or CSV format. To change your format option, go to the *My Details* page.

#### 5. The Title Information Screen

The *Title Information Screen* displays the information of the chosen title. This section, although presented by TitlePage, is controlled by the data submitted to it by the Publishers and Distributors.

If a particular section holds inaccurate information, please feel free to submit corrections via the Feedback link in the top right of the page.

## 5.1 TitlePage Logo, Title, Subtitle and Last Modified Date

The top left of this screen shows the TitlePage logo, the title, a subtitle (if present) and the last modified date of the record. The TitlePage logo on this screen will not return a viewer to the Homescreen. The title will appear in large, blue font at the top of the page. If a subtitle is present it will be below the title and will be in italics. Both of these fields were searchable within the Detailed search function mentioned above.

The last modified date allows viewers to see how recently this information was updated by the Publisher or Distributor responsible.

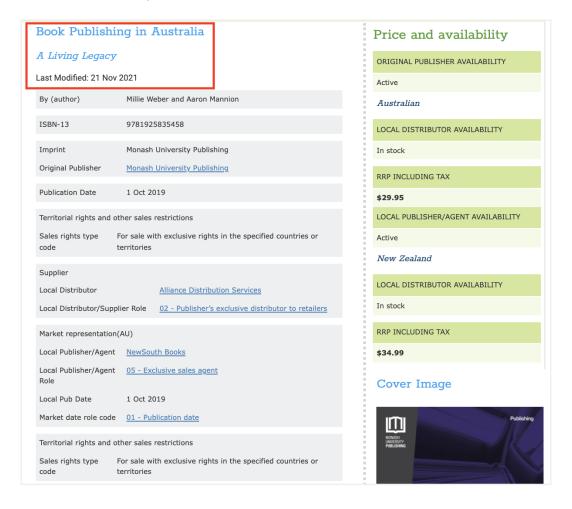

# **5.2 Right Information Bar**

The information bar on the right of the screen carries all the necessary information a bookseller may wish to check quickly.

This includes:

- Publisher Availability status Is it available from the Publisher?
- What territory does this Publisher have the rights to this title? - In this example it is the rights to sell in Australia, which should the viewer have the rights to see Australian information, then that will be displayed.
- Local Distributor Availability Is it available at the Distributor?
- RRP Including Tax What does the Title cost?
- Local Publisher / Agent Availability Whether this title is available for order from the publisher.
- Cover Image What does it look like? (For when the customer cannot remember the name, but knows the cover is foggy mountains with some twisty snakes on the front).

From here, you can also save, print or download this title.

# Price and availability

ORIGINAL PUBLISHER AVAILABILITY

Active

Australian

LOCAL DISTRIBUTOR AVAILABILITY

In stock

RRP INCLUDING TAX

\$29.95

LOCAL PUBLISHER/AGENT AVAILABILITY

Active

New Zealand

LOCAL DISTRIBUTOR AVAILABILITY

In stock

RRP INCLUDING TAX

\$34.99

# Cover Image

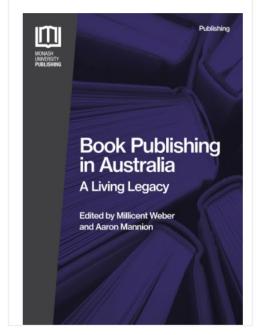

#### 5.3 Author Details

The Author Details will specify the Contributors of a Title. It may also include a biographical note to help you confirm details about the Author in question, that may help confirm if this is the Author in question.

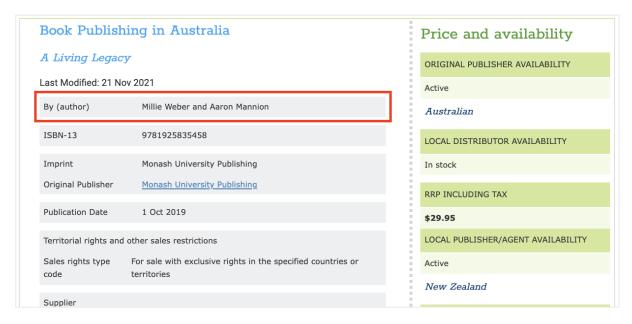

## **5.4 Identifying Numbers**

The Identifying numbers will include at minimum the ISBN-13 code for that specific record. It may also include the GTIN-13 code or ISBN-10 code, but will always have ISBN-13.

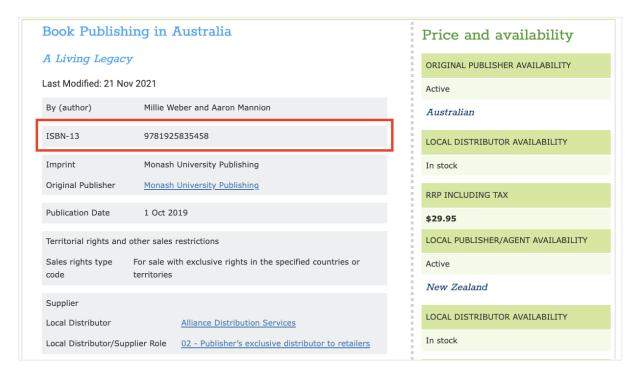

## 5.5 Imprint and Original Publisher

The Imprint and Original Publisher are Identified in this section. These are also able to be searched from the Detailed Search section of TitlePage. By clicking the Original Publisher, you should be taken to their details with the Publishers section of TitlePage.

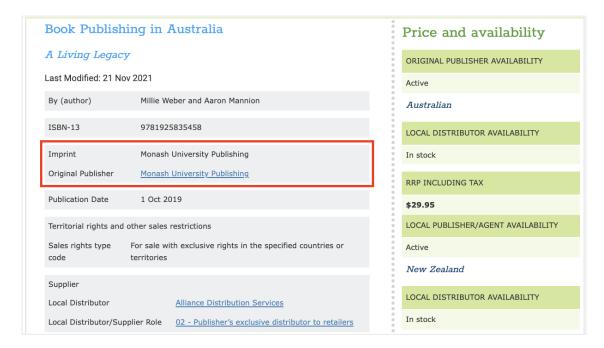

## 5.6 Publication Date, Original Publication Date

The Publication Date and Original Publication can help you confirm if a title is the most recent version of that title, if the information is hard to ascertain in other sections of the Title Information Screen. It can also tell you if a title is to be released and when this may be.

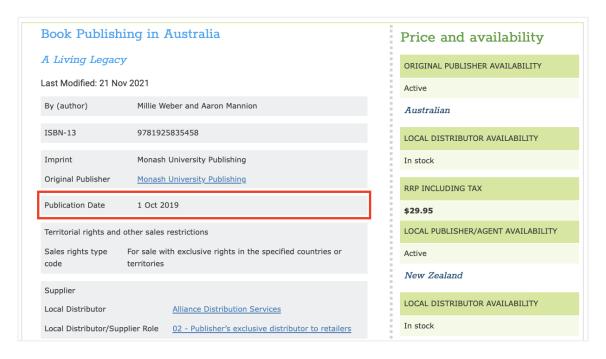

## 5.7 Territorial Rights and Supply Details

Territorial Rights and Supply Details gives information on who has the right to sell a title, where and who are their distributors. This will also give you information on how many come in a pack when you order, who to order through, and other details about their supply and availability, like whether they have exclusivity of this title or not.

In some cases, this screen may include rights for more than one territory, like the example below.

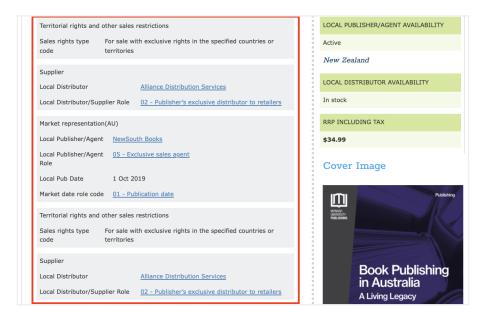

## 5.8 Subject and Subject Category

The Subject and Subject Category allows you to confirm what genre this title is described as being. Currently, TitlePage uses the BIC standard of identification but will soon display Thema codes as well.

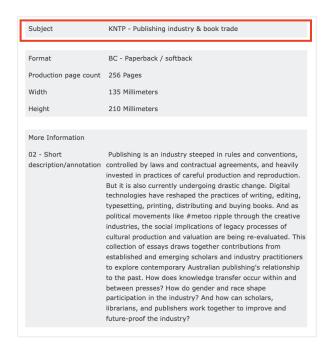

## 5.9 Website and Format

The Website allows for Publishers to link TitlePage users to more information on the Title, including promotional material and related information that may be unavailable in TitlePage. The Format section allows for a TitlePage user to look at the size and specific details of the title in question, i/e. Whether it is a hardcover or paperback and how large it is.

| Website                  |            | View more details of this book at https:                                                                                                    |
|--------------------------|------------|----------------------------------------------------------------------------------------------------|
| Format                   |            | BC - Paperback / softback                                                                                                    |
| Binding                  |            | B104 - A-format paperback                                                                                                    |
| Number of p              | ages       | 832                                                                                                    |
| Width                    |            | 109 Millimeters                                                                                                    |
| Thickness                |            | 49 Millimeters                                                                                                    |
| Height                   |            | 177 Millimeters                                                                                                    |
| Unit weight              |            | 410 Grams                                                                                                    |
| Edition                  |            | 1                                                                                                    |
| Series                   |            | Wheel of Time                                                                                                    |
| More Informa             | ation      |                                                                                                    |
| 03 - Long<br>description | friends un | nond's Field has been pretty boring for Rand Al'Thor and his<br>atil a strange young woman arrives in their village. Moraine is<br>adai, a magician with the ability to wield the One Power, and |

unite the world against the rising darkness and lead the fight against a being so powerful and evil it is known simply as the Dark One. The

hook which launched a fantasy legend.

#### 5.10 Edition and Series

The Edition and Series information identifies what release or revision of a title this is and what series it may belong to. This is a handy place to check when searching information on a specific title that may have an ambiguous title, but has a distinct series name.

Format BC - Paperback / softback

Binding B104 - A-format paperback

Number of pages 832

Width 109 Millimeters

Thickness 49 Millimeters

Height 177 Millimeters

Unit weight 410 Grams

Edition 1

Series Wheel of Time

#### More Information

03 - Long description Life in Emond's Field has been pretty boring for Rand Al'Thor and his friends until a strange young woman arrives in their village. Moraine is an Aes Sedai, a magician with the ability to wield the One Power, and she brings warnings of a terrible evil awakening in the world. That very night, the village is attacked by bloodthirsty Trollocs - a fearsome tribe of beast-men thought to be no more than myth. As Emond's Field burns, Moraine and her warrior-guardian help Rand and his companions to escape. But it is only the beginning of their troubles. For Moraine believes Rand Al'Thor is the Dragon Reborn, and that he is fated to unite the world against the rising darkness and lead the fight against a being so powerful and evil it is known simply as the Dark One. The book which launched a fantasy legend.

#### 5.11 More Information

The More Information Section is where Publishers and Distributors add as much pertinent information about the record as they can. For example, this is where the blurb would sit, or any reviews this record may have. The Row heading on the left of the table helps indicate what type of information on the right is being presented.

Edition

Series Wheel of Time

#### More Information

03 - Long description

Life in Emond's Field has been pretty boring for Rand Al'Thor and his friends until a strange young woman arrives in their village. Moraine is an Aes Sedai, a magician with the ability to wield the One Power, and she brings warnings of a terrible evil awakening in the world. That very night, the village is attacked by bloodthirsty Trollocs - a fearsome tribe of beast-men thought to be no more than myth. As Emond's Field burns, Moraine and her warrior-guardian help Rand and his companions to escape. But it is only the beginning of their troubles. For Moraine believes Rand Al'Thor is the Dragon Reborn, and that he is fated to unite the world against the rising darkness and lead the fight against a being so powerful and evil it is known simply as the Dark One. The book which launched a fantasy legend.

quote

08 - Review On very rare occasions, very talented storytellers create worlds that are beyond fantasy; worlds that become realities. Robert Jordan has - -MORGAN LLYWELYN Epic in every sense - THE TIMES [With] The Wheel of Time, Jordan has come to dominate the world Tolkien began to reveal - THE NEW YORK TIMES The Eye of the World and its sequels in Robert Jordan's Wheel of Time series show the extent to which one can go with a traditional fantasy framework, with added gusto. Stock elements are abound: a reluctant hero--in fact five humble village folk-plucke - To his publisher's credit, Jordan's books are fortunate among fantasy novels in not having covers that look like an explosion of a teenager's bedroom.

13 note

Robert Jordan was born in 1948 in Charleston. He was a graduate of Biographical the Citadel, the Military College of South Carolina, with a degree in physics, and served 2 tours in Vietnam. His hobbies include hunting, fishing, sailing, poker, chess, pool and pipe collecting. He died in September 2007.

Close

↑ Top of Page

# 6. Contacting TitlePage Support

If you have any further questions that this guide or the TitlePage Support Page (Insert link) does not answer, please contact us using the blue Support button on the lower right of the TitlePage screen, or send us an email at <a href="mailto:titlepage@publishers.asn.au">titlepage@publishers.asn.au</a> and we will get back to you as soon as we can.

The TitlePage Team
Australian Publishers Association
www.titlepage.com